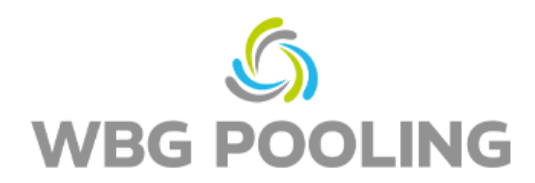

## Guía rápida Prueba de entrega digital

1. Abra la cámara del smartphone, Concéntrese en el código QR del pedido (¡no en el código QR de estas instrucciones!)

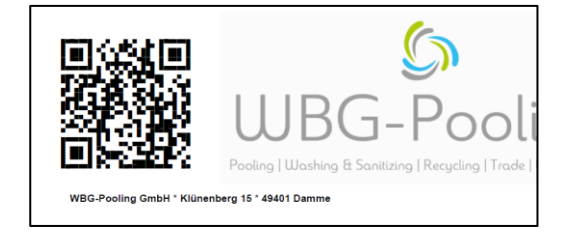

- 2. Abra el link del código QR en el navegador
- 3. Autorice el uso de la cámara
- 4. Seleccione el idioma deseado.

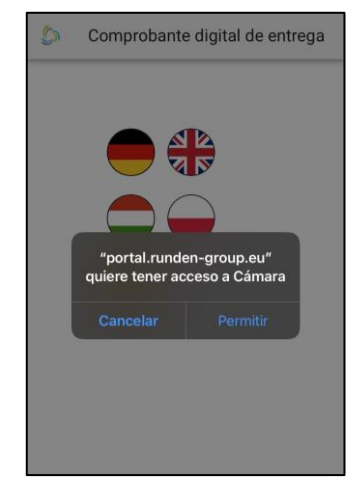

- 5. Posicione la cámara del Smartphone en el documento Ajuste la "luz" si es necesario.
- 6. Pulse en "Escanear".

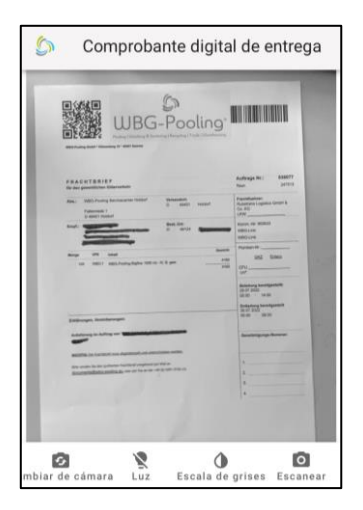

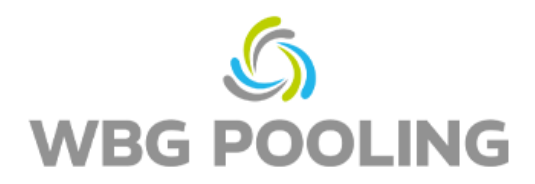

- 7. Compruebe la imagen escaneada. Gire o deseche la imagen si es necesario.
- 8. Pulse "OK" para aceptar la imagen escaneada.

- 9. Se pueden añadir varias imagenes escaneadas.
- 10. Aquí se pueden editar las imágenes escaneadas existentes (volver a girarlas o borrarlas).
- 11. Haga clic en Enviar para transferir las imágenes escaneadas al servidor.

- 12. Ahora se puede compartir el escaneo, por ejemplo, con el departamento de disposición o de contabilidad. Tras la selección, se abre WhatsApp o la aplicación de correo electrónico y se puede enviar el recibo a una dirección distinta. También se puede copiar y utilizar el enlace del recibo (albarán).
- 13. La aplicación se cierra y no se guarda ningún escaneo en el smartphone.

Sugerencias:

• Un pedido se puede transferir al servidor un máximo de 3 veces

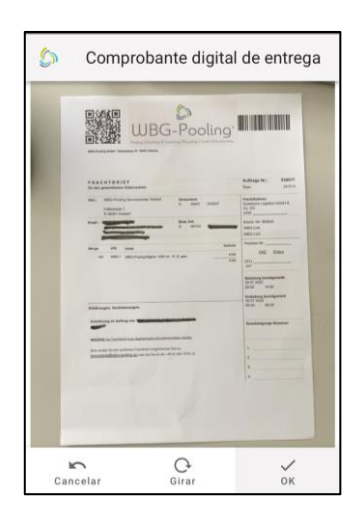

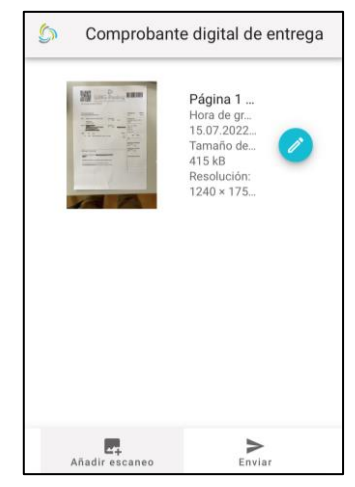

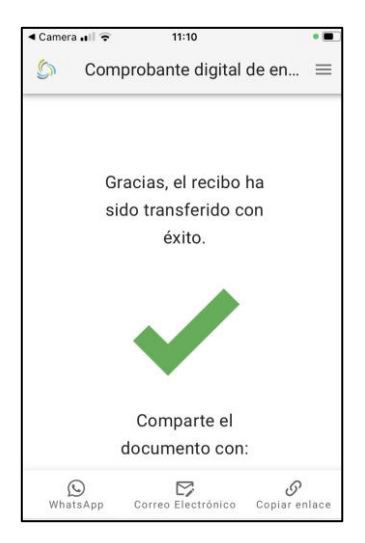